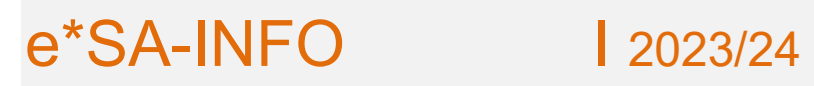

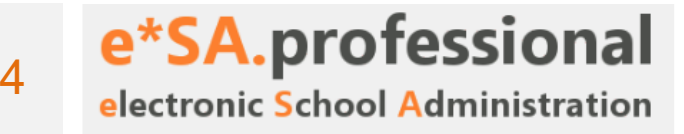

Linz, im Jänner 2024

# **Kontingent und provisorischer Stellenplan**

Mit dem Schuljahr 2023/24 muss neben dem provisorischen Stellenplan auch eine provisorische Lehrfächerverteilung an das BMBWF geliefert werden.

Bei der Umsetzung dieser Aufgabe wurde auf 2 Voraussetzungen besonders geachtet:

- Keine zusätzlichen Aufgaben die eventuell im Herbst noch einmal gemacht werden müssen
- Nur bereits bekannte Bedienelemente und Ansichten verwenden

Im Modul Kontingent finden sich nun folgende Einträge:

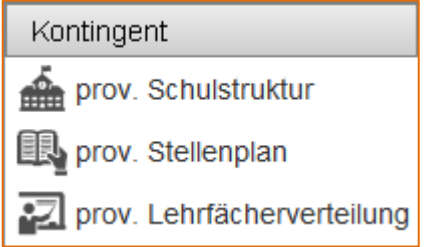

# **Für die Erstellung des prov. Stellenplans und der prov. Lehrfächerverteilung sind folgende Tätigkeiten in der vorgegebenen Abfolge durchzuführen (Kochrezept):**

- 1. Übernahme der aktuellen Schulstruktur im Modul *prov. Schulstruktur*.
- 2. Anpassung der Schulstruktur im Modul *prov. Schulstruktur* an den Bedarf für das Schuljahr 2024/2025 (Klassen, Gruppen, zugeordnete Gegenstände, …).
- 3. Erstellung des prov. Stellenplans im Modul *prov. Stellenplan*.
- 4. Übertragen der Daten aus der *prov. Schulstruktur* (Klassen, Gruppen) und dem *prov. Stellenplan* (Schülerzahlen) in die Ressourcenblätter für das Schuljahr 2024/2025 (Excel-Tabelle).
- 5. Übernahme der Lehrerdaten im Modul *prov. Lehrfächerverteilung*, Eintragung des Grundkontingents aus den Ressourcenblättern und Eintragung der voraussichtlichen Lehrerstunden für das Schuljahr 2024/2025 im Modul *prov. Lehrfächerverteilung* im Bereich Kontingent (Spalte "vor. Std.").
- 6. Erstellung der prov. Lehrfächerverteilung im Modul *prov. Lehrfächerverteilung*.

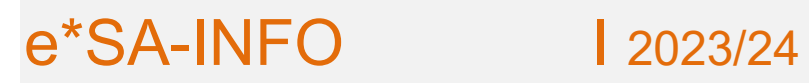

## **Provisorische Schulstruktur**

### **Einleitung:**

Die Schulstruktur für das neue Schuljahr 2024/2025 wird zur Gänze im Modul Kontingent -> prov. Stellenplan erstellt und bearbeitet. Nach der Übernahme der Schulstruktur aus dem aktuellen Schuljahr werden alle benötigten Änderungen (Klassen/Gruppen anlegen/löschen) dort durchgeführt. Das Modul verfügt über die gleiche Funktionalität wie die echte Schulstruktur, wodurch ein gewohntes Bearbeiten der Planung für das Schuljahr 2024/2025 möglich ist.

Rechtzeitig vor der Zeugniserstellung wird die prov. Schulstruktur in das Modul Ausbildungsprogramm -> Schulstruktur des Schuljahres 2024/2025 kopiert. Dann können die Schüler/innen durch die Zeugniserstellung auch in der richtigen Schulstruktur (Klassen) aufsteigen.

Das Kopieren in das neue Schuljahr erfolgt zentral durch die Bildungsdirektion, der Termin wird noch rechtzeitig bekannt gegeben. Diese Vorgehensweise ermöglicht den Schulleitungen ein lückenloses Arbeiten an der Planung für das nächste Schuljahr.

Die Schulstruktur kann wie gewohnt aus der aktuellen Schulstruktur übernommen werden. Der Vorgang ist durch einen konfigurierbaren Übernahmedialog viel transparenter und besser steuerbar.

Nach der Auswahl des Menüpunktes "prov. Schulstruktur" kann mit einem Klick mit der rechten Maustaste auf die Schule die Funktion "prov. Schulstruktur übernehmen" ausgeführt werden.

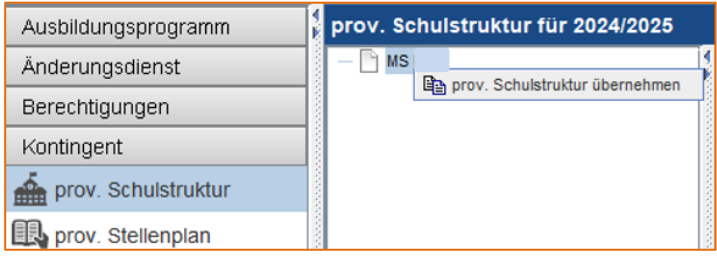

Im nun erscheinenden Dialog können die zu kopierenden Klassen und Gruppen genau konfiguriert werden.

# e\*SA-INFO 1 2023/24

# e\*SA.professional

electronic School Administration

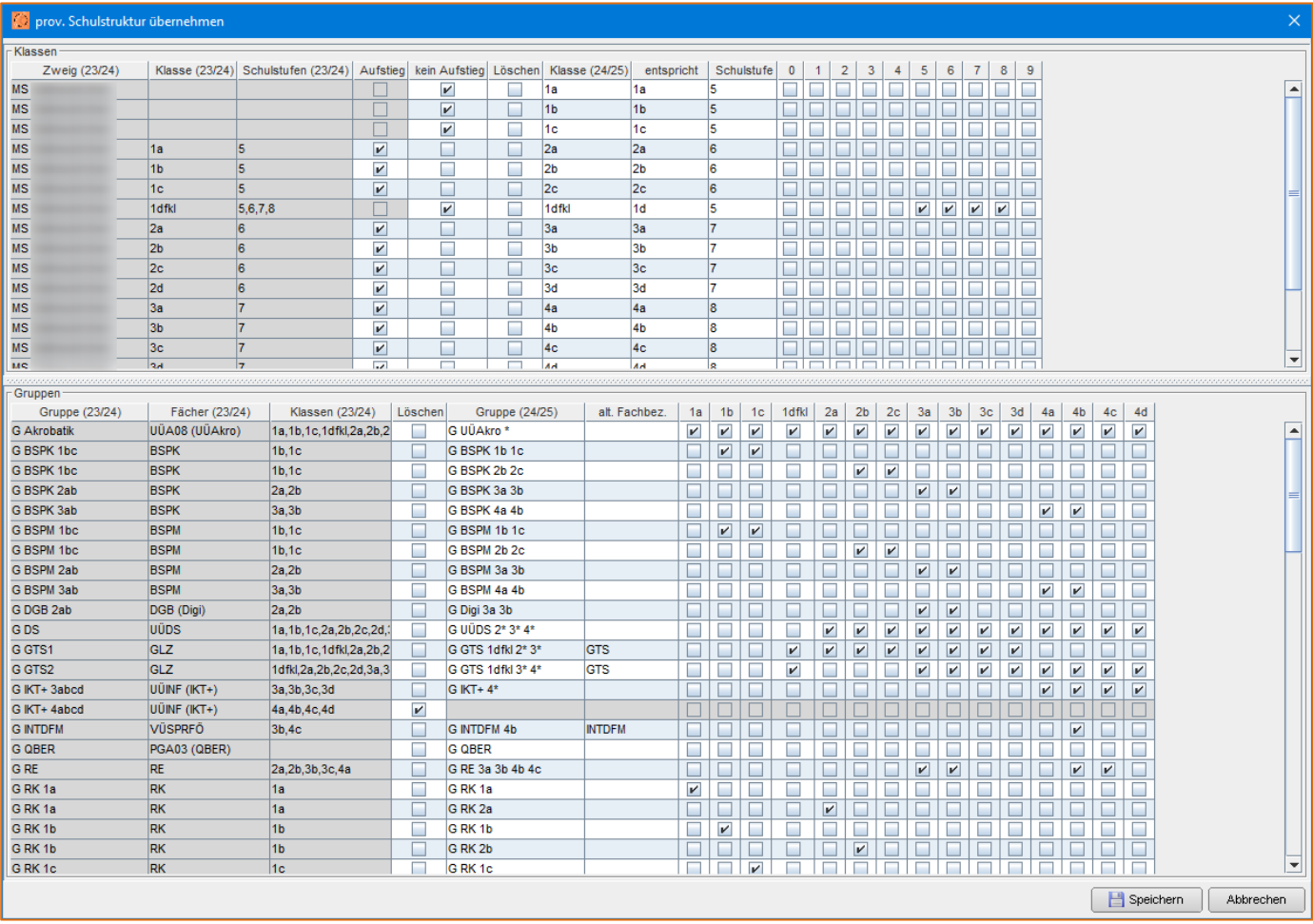

Im Bereich der Klassen werden die aktuellen Klassen und die daraus entstehenden Klassen für das nächste Schuljahr dargestellt. Für jede Klasse kann mittels Häkchen festgelegt werden, ob die Klasse aufsteigen (Aufstieg), nicht aufsteigen (kein Aufstieg) oder gelöscht (Löschen) werden soll.

In den Spalten 0 – 9 werden die weiteren Schulstufen der Klassen angezeigt. Mit den Häkchen rechts können bei Bedarf weitere Schulstufen (z.B. DFKL) für eine Klasse (Mehrstufenklasse) zugeordnet werden.

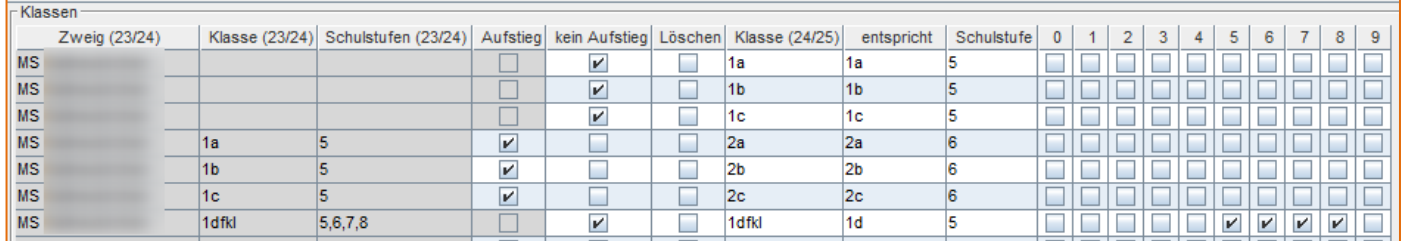

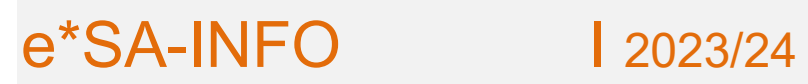

Auch diese Werte können angepasst werden. Mehrstufen-Klassen werden initial nicht für den Aufstieg vorgeschlagen.

Die Klassen der ersten Schulstufe einer Schulform werden anhand der aktuellen Klassen der ersten Schulstufe vorgeschlagen und benannt.

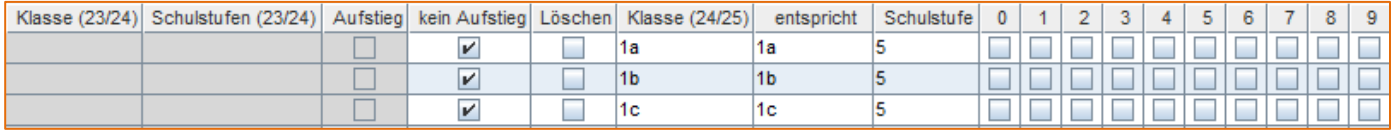

Die Klassen der letzten Schulstufe der Schulform werden automatisch zum Löschen vorgeschlagen.

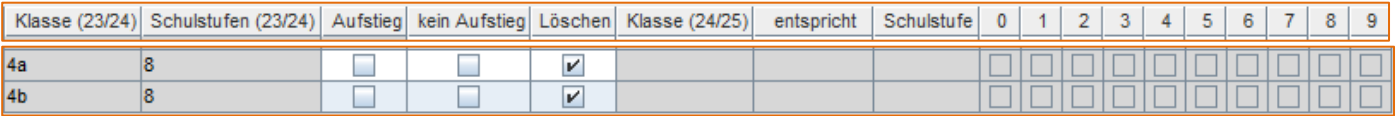

Die aufsteigenden Klassen werden aufsteigend umbenannt, können aber beliebig benannt werden. Ebenso kann der "entspricht" Name geändert werden.

Im Bereich der Gruppen gibt es eine Neuerung. Der Gruppenname kann nicht mehr frei vergeben werden, sondern wird nach den e\*SA Standards erstellt. Der Gruppenname ergibt sich aus einem G für Gruppe (L bei Leistungsniveau-Gruppen), dem Namen des zugeordneten Faches und aus den Klassen, welche der Gruppe zugewiesen sind.

Jede Gruppe kann mittels Häkchen für das Löschen vorgesehen werden. Die Klassenzuordnung für das neue Schuljahr kann ebenfalls mittels anhaken der vorhandenen Klassen bestimmt werden.

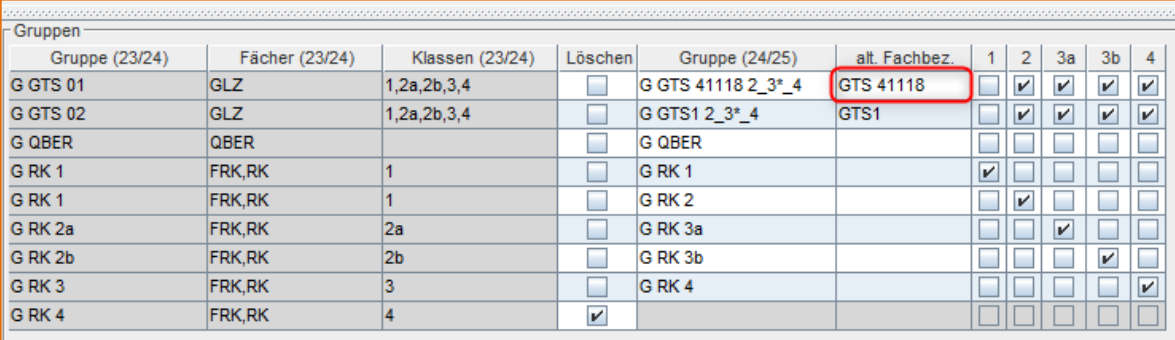

# e\*SA-INFO 12023/24

Da mehrere Fächer unübersichtliche Namen ergeben würden und um gewohnte Bezeichnungen beibehalten zu können, kann die Fachbezeichnung im Gruppennamen überschrieben werden. Dazu in der Spalte "alt. Fachbez." die gewünschte Fachbezeichnung eintragen. Der Name wird in der Gruppenspalte für das Fachkürzel übernommen.

Bei schulübergreifender GTS muss eine abgebende Schule eine Gruppe mit der SKZ der aufnehmenden Schule anlegen und betroffene Klassen der eigenen Schule zuweisen.

Sind alle Klassen einer Schulstufe einer Gruppe zugeordnet, wird die Gruppenbezeichnung mit der Schulstufe und einem \* gekennzeichnet. Alle 2. Klassen ergeben 2\* im Namen, die einzelnen Klassen oder Schulstufen werden mit einem Leerzeichen getrennt.

Hat man alle Einstellungen vorgenommen, kann mittels "Speichern" die Schulstruktur übernommen werden.

Bei Fehlern oder nicht eindeutigen Eingaben wird ein Dialog angezeigt:

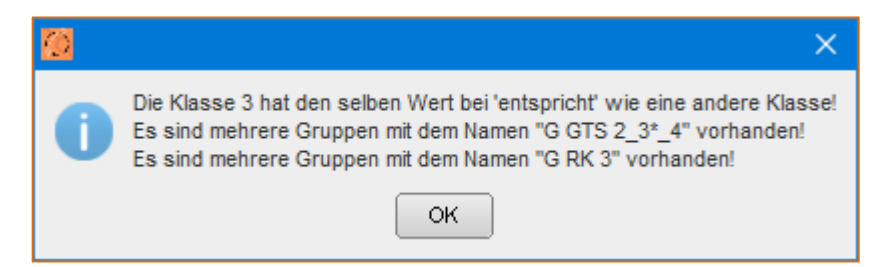

Die angezeigten Probleme müssen behoben werden. Bei obigem Fall über die "alt.

Fachbezeichnung":

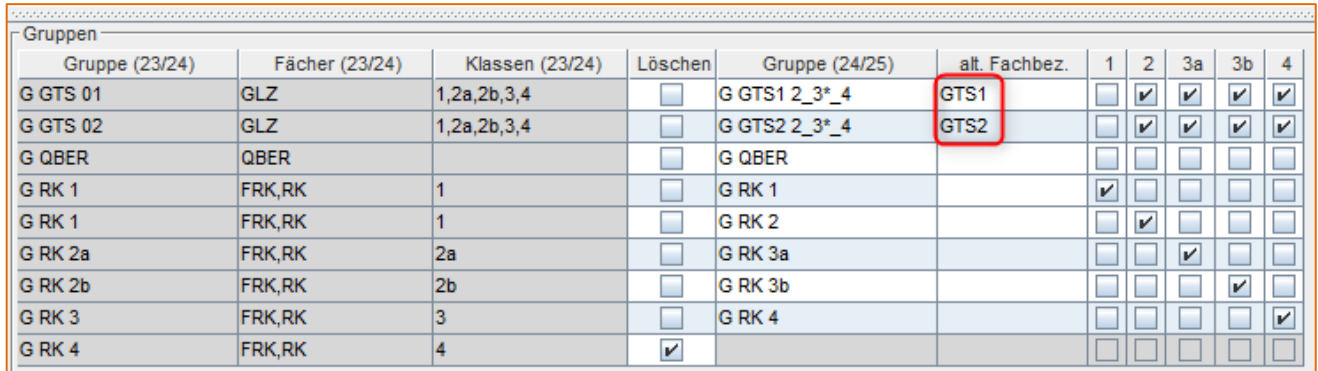

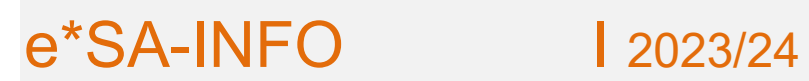

Alle GTS-Gruppen müssen eindeutig nummeriert werden.

Bei den Klassen müssen die Klassenbezeichnungen und die "entspricht" Namen eindeutig sein.

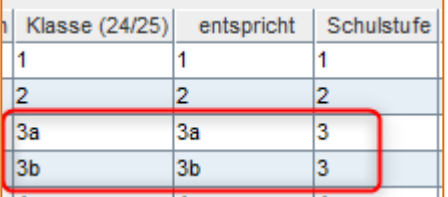

**Die neue Schulstruktur findet sich nun in der provisorischen Schulstruktur und kann dort**  wie in der "echten" Schulstruktur angepasst werden.

Neue Klassen oder Gruppen sollten nun angelegt und die benötigten Fächer zugeordnet werden.

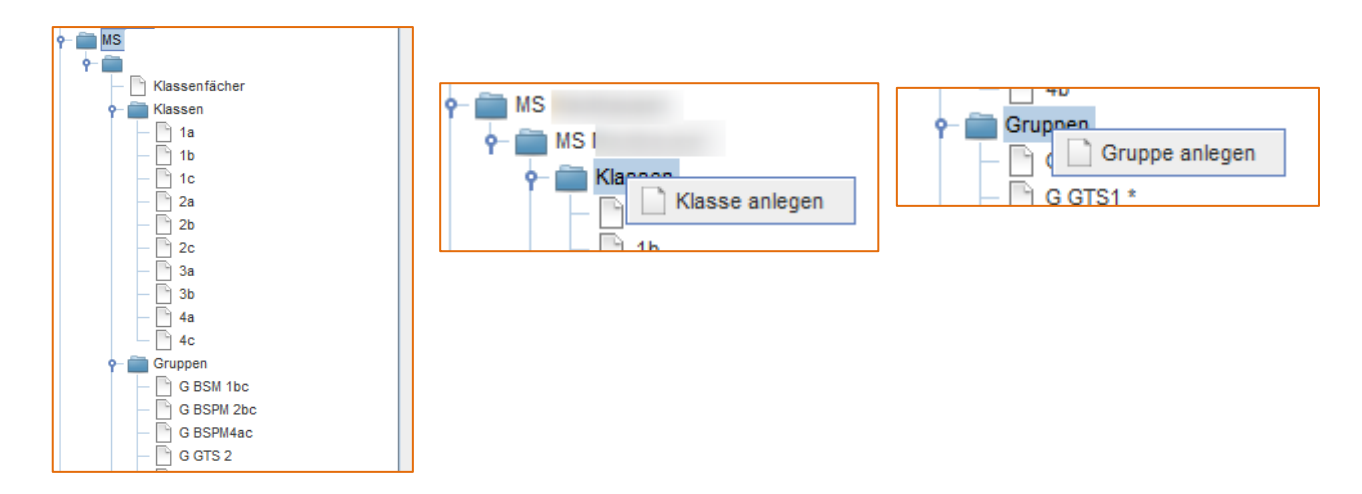

Am Ende des Planungsprozesses für den Stellenplan wird diese Schulstruktur in das nächste Schuljahr kopiert. Ein direktes Anlegen der Schulstruktur im nächsten Schuljahr ist nun nicht mehr möglich, durch das Übernehmen der Struktur aus der Planung ist aber ein lückenloses Arbeiten an der Struktur für das nächste Schuljahr möglich.

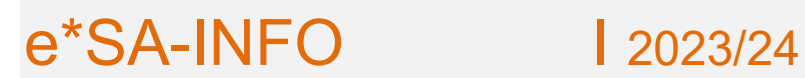

Eine übernommene provisorische Planung kann mittels rechter Maustaste auch wieder gelöscht werden!

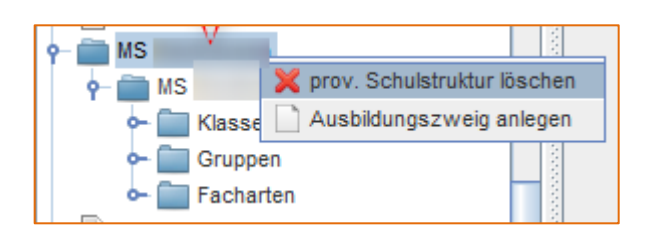

# **Prov. Stellenplan**

Die Eingabemaske für den prov. Stellenplan wurde ebenfalls überarbeitet.

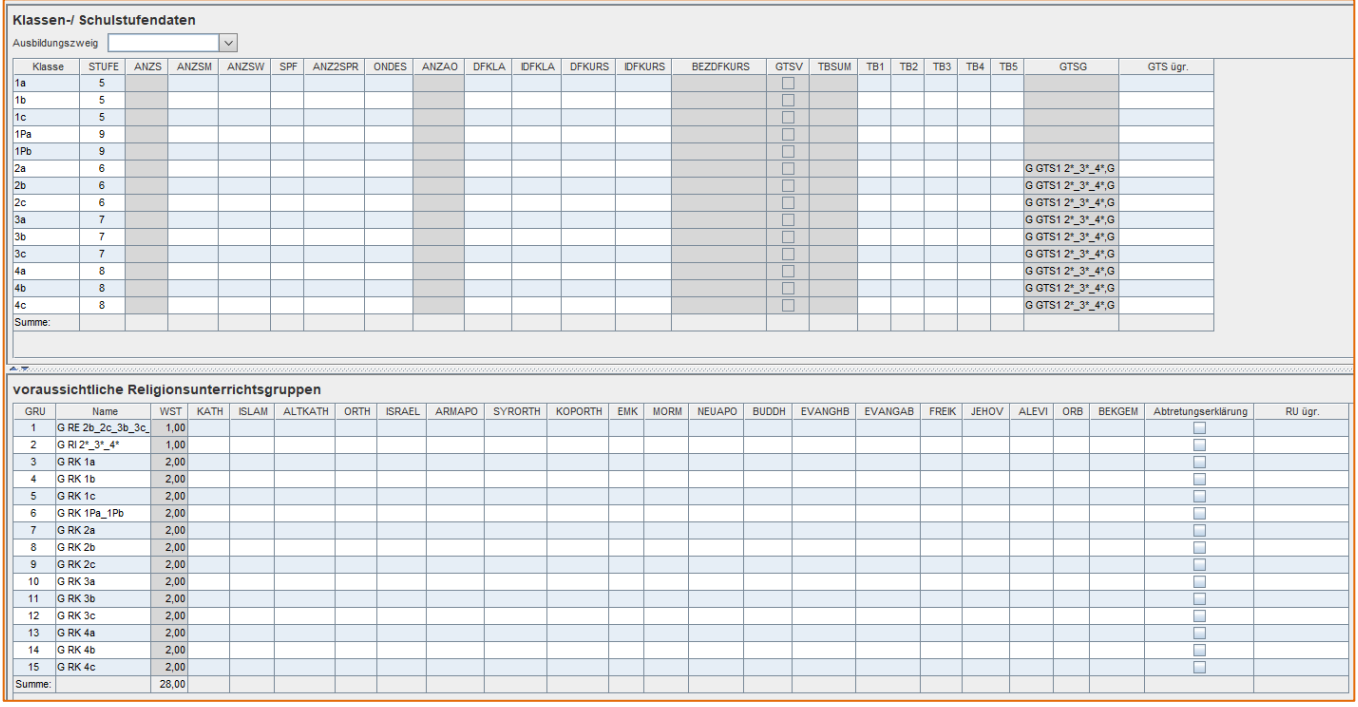

Für ein besseres Arbeiten können die Bereiche Klassendaten und Gruppendaten in der Größe angepasst werden. Dazu den Rahmen zwischen den Anzeigebereichen mit der linken Maustaste anklicken und bei gedrückter Maustaste ziehen.

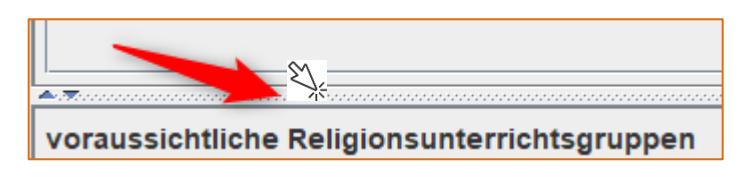

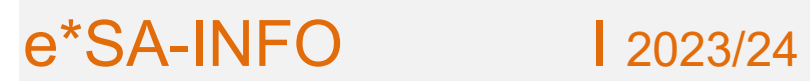

Alle Klassen werden gleichzeitig angezeigt und sind farblich wechselnd markiert.

Ebenso sind alle Gruppen aus der übernommen und bereits angepassten prov. Schulstruktur sichtbar.

## **Benötigte zusätzliche Klassen oder Gruppen müssen daher in der prov. Schulstruktur angelegt werden, dann erscheinen diese auch in den Tabellen.**

Mit dem Button **können die Schülerzahlen aus der aktuellen Schulstruktur geladen** 

werden. Vor dem Laden erscheint folgender Dialog:

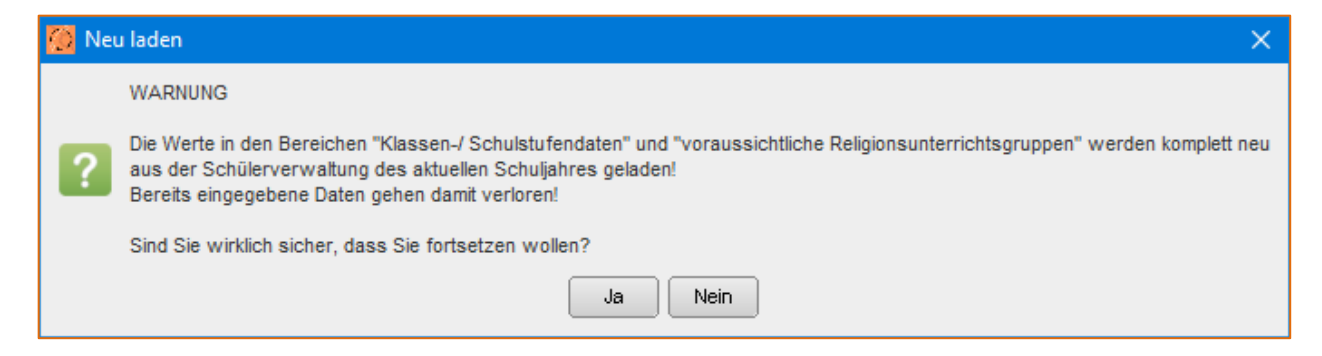

Anschließend werden die Schülerzahlen in die Klassen und Gruppen gemäß dem im Übernahme-Dialog zur Schulstruktur angegebenen Klassen und Gruppen geladen.

Bei Standorten mit mehreren Ausbildungszweigen kann zwischen den Zweigen gewechselt werden.

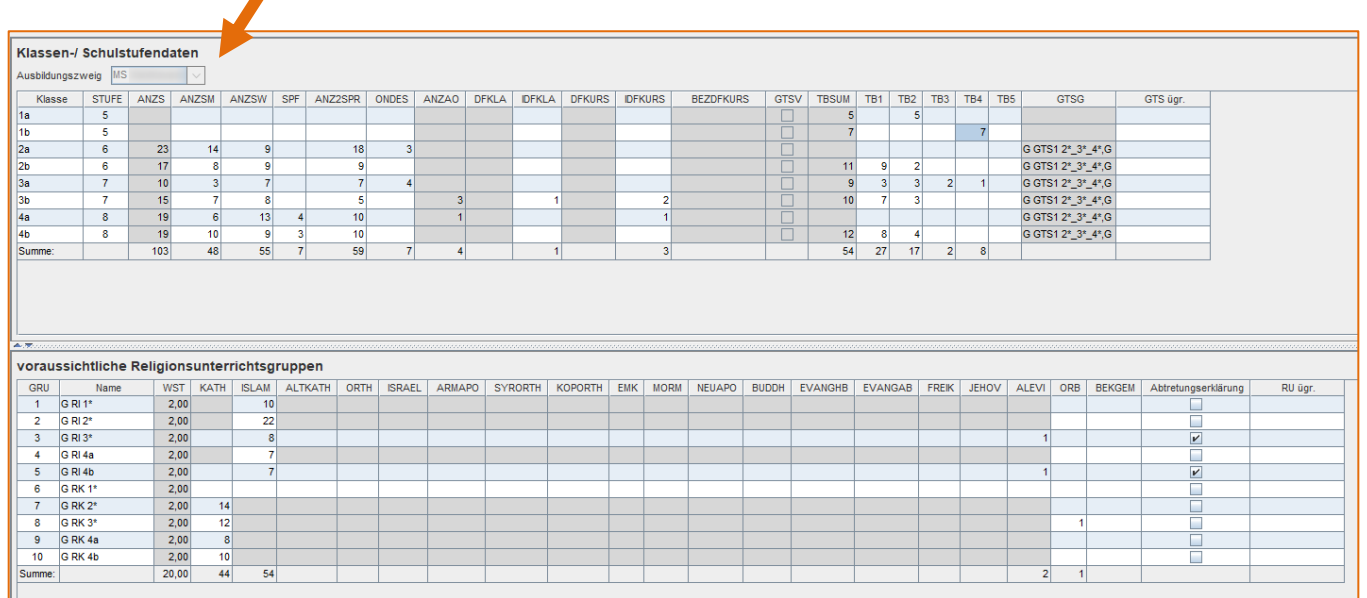

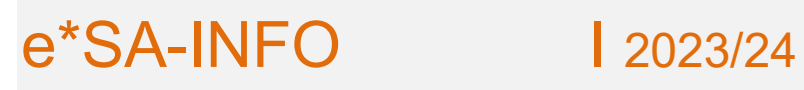

electronic School Administration

Bei jeder Spaltenüberschrift ist ein Beschreibungstext als Tooltip hinterlegt, sobald man mit der Maus über die Spaltenüberschrift fährt.

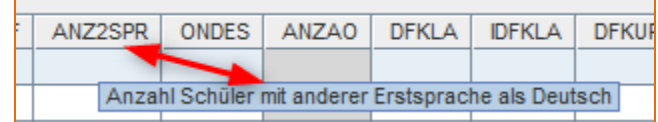

Grau markierte Spalten können nicht bearbeitet werden, diese Inhalte sind entweder aus anderen Eingaben berechnet (ANZS, ANZAO, TBSUM) oder stammen aus den Einstellungen und Zuordnungen aus der Schulstruktur (BEZDFKURS, GTSV, WST, GTSG).

Bestimmte Eingaben bewirken ein Sperren (grau hinterlegt) bestimmter Spalten um Falscheingaben zu verhindern.

Z.B. bewirkt eine Eingabe in DFKLA die Sperre von IDFKLA.

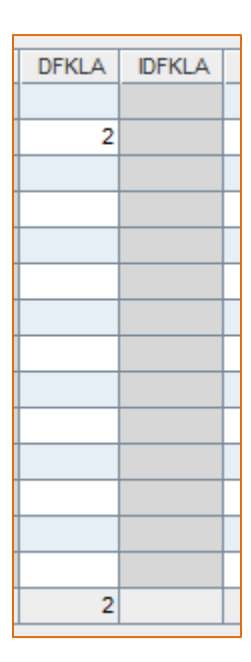

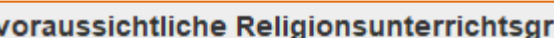

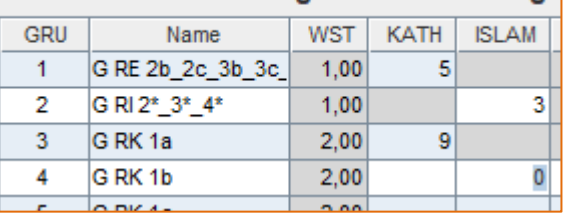

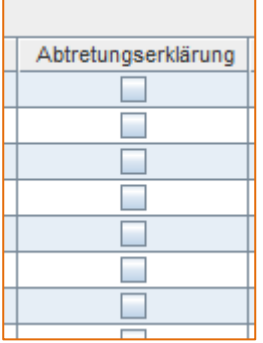

Die Eingabe bei einer Glaubensgemeinschaft bewirkt die Sperre aller anderen Spalten außer ORB und BEKGEM. Um dennoch andere Spalten befüllen zu können muss eine Abtretungserklärung existieren und dies mittels Häkchen in der vorletzten Spalte bestätigt werden.

In der Spalte "GTS ügr." soll die **Anzahl der eigenen GTS Schüler/innen**, welche die Tagesbetreuung an einer anderen Schule besuchen, die SKZ und der Name dieser Schule eingetragen werden.

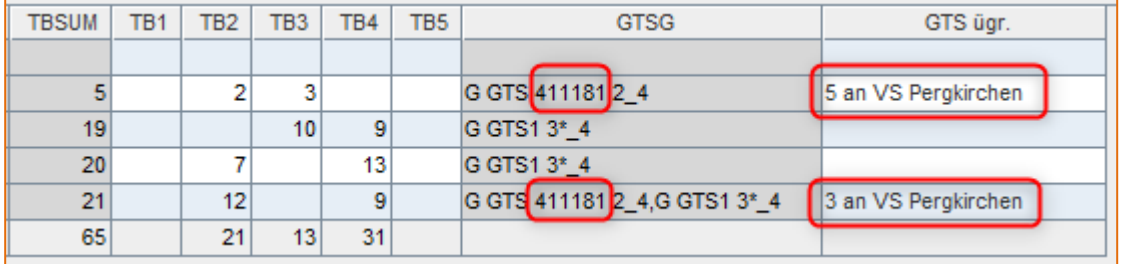

Bei den Religionsgruppen soll die Spalte "RU ügr." die Anzahl der schulfremden Schüler/innen, welche diese Religionsgruppe besuchen sowie die SKZ der anderen Schule beinhalten.

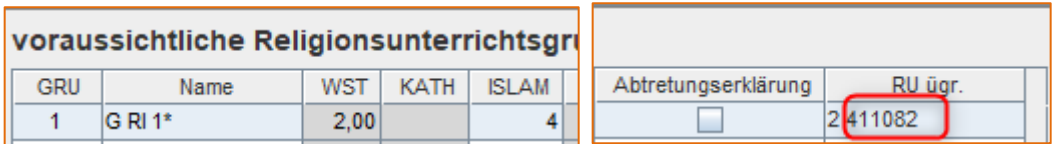

Der prov. Stellenplan kann nach erfolgter Eingabe aller Daten rechts unten durch den Schulleiter freigegeben werden.

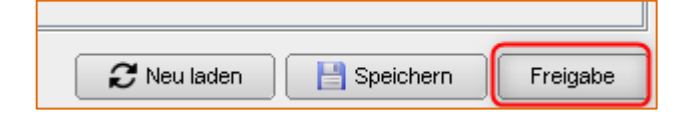

Die Eingaben werden geprüft und wenn keine Fehler gefunden werden, ist der Stellenplan freigegeben.

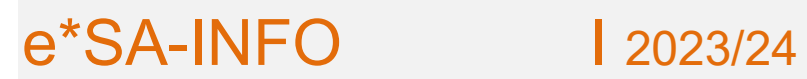

Sollten ungültige Eingabe vorhanden sein, werden diese in einem Dialog angezeigt.

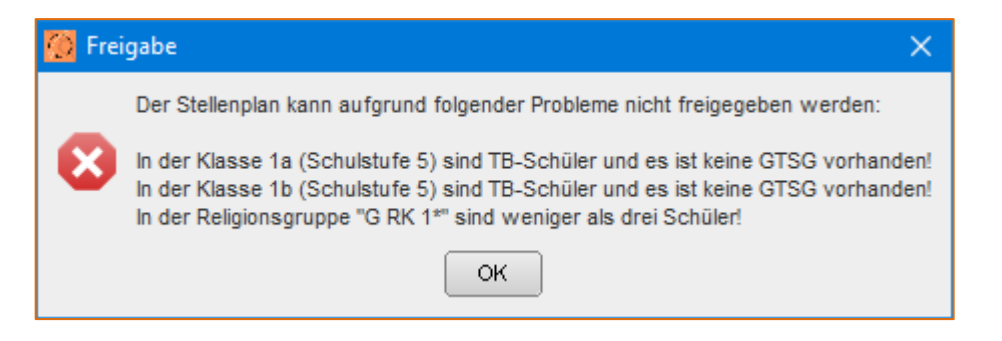

**Diese ungültigen Eingaben müssen behoben werden, damit die Freigabe erfolgen kann.**

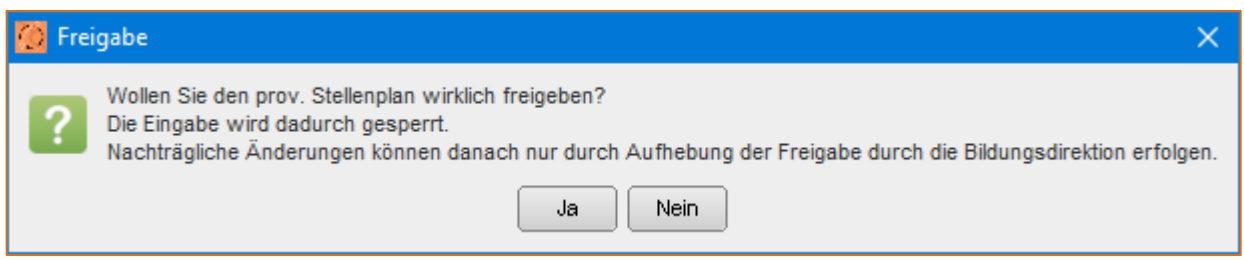

Nach der Freigabe können die Daten nicht mehr bearbeitet werden, die Aufhebung der Freigabe erfolgt durch die Bildungsdirektion/Bildungsregion.

Bei einer Aufhebung der Freigabe erhält die Schulleitung eine Nachricht in e\*SA unter dem Menüpunkt Nachrichten!

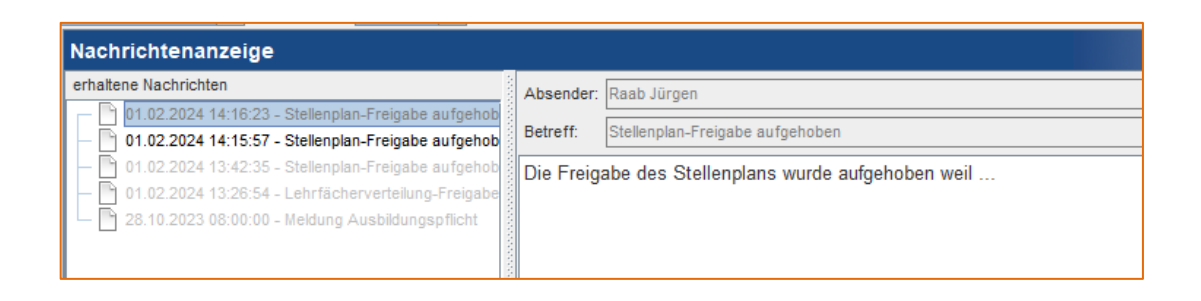

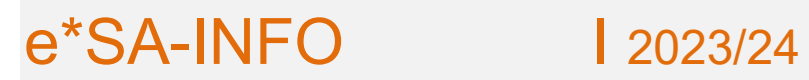

## **Prov. Lehrfächerverteilung**

#### **Einleitung:**

Die prov. Lehrfächerverteilung muss heuer erstmals für statistische Zwecke an PM-UPIS (SAP) geliefert werden.

Diese Lieferung erfolgt nach der Freigabe des Stellenplans und muss mit den Klassen und Gruppen des Stellenplans zusammenpassen.

Auch die Lehrpersonen müssen im Planungsmodul vorhanden sein und können daher ebenfalls aus dem aktuellen Schuljahr in ein eigenes Modul (prov. Lehrfächerverteilung) übernommen werden.

In einem ersten Schritt werden die Planungsstunden für jede Lehrerperson eingegeben.

Nach der Arbeit am prov. Stellenplan kann die Lehrfächerverteilung begonnen werden.

Der Termin für die Freigabe der Lehrfächerverteilung wird noch gesondert bekannt gegeben.

Nach der Übernahme der Schulstruktur kann auch der Lehrkörper in das Planungsmodul geladen werden.

Dazu im Menüeintrag "prov. Lehrfächerverteilung" mit der rechten Maustaste auf den Knoten der Schule klicken und "Lehrer laden" wählen.

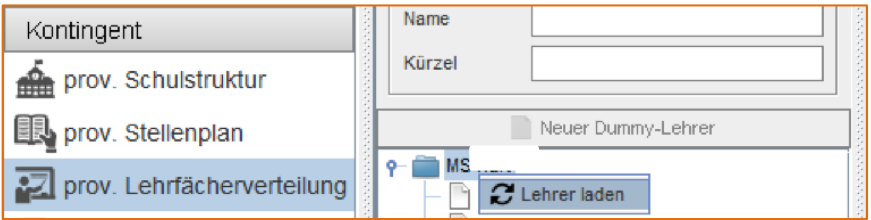

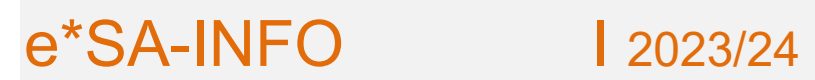

Es werden alle aktuellen "Stammlehrer" und "Fremdlehrer" in das Modul geladen (im Bild mit ID's anonymisiert).

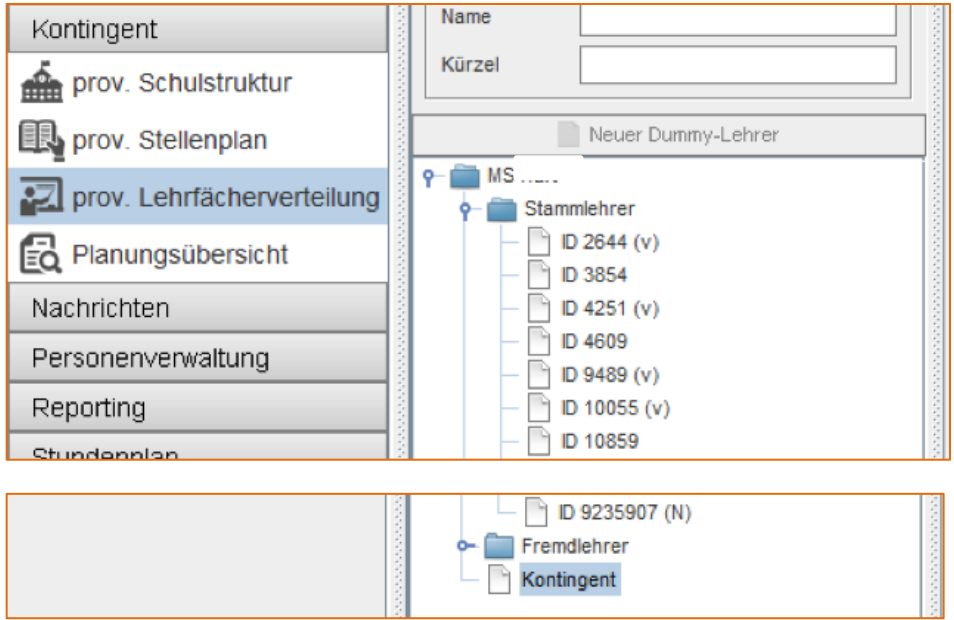

Neben den Ordnern "Stammlehrer" und "Fremdlehrer" steht auch der Knoten "Kontingent" zur Verfügung.

Hier kann in jeder Phase der Planung das verfügbare Kontingent durch die Bildungsregion oder durch die Schulleitung eingetragen werden.

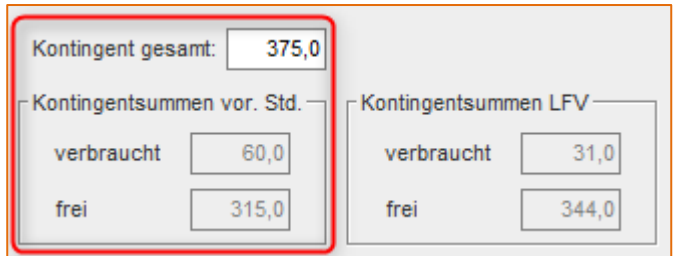

In einem ersten Schritt werden die geplanten Stunden den Lehrpersonen für das Schuljahr 2024/2025 in der Spalte "vor. Stunden" zugeteilt.

Dieses Modul ersetzt damit die im letzten Jahr ausgeschickte Lehrer/innenübersicht.

Die zugeteilten Stunden werden für die Gesamtkontingentberechnung mitberücksichtigt.

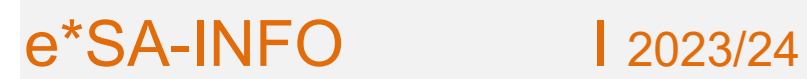

Für benötigte Kommentare steht die Spalte "Kommentar (SL)" zur Verfügung.

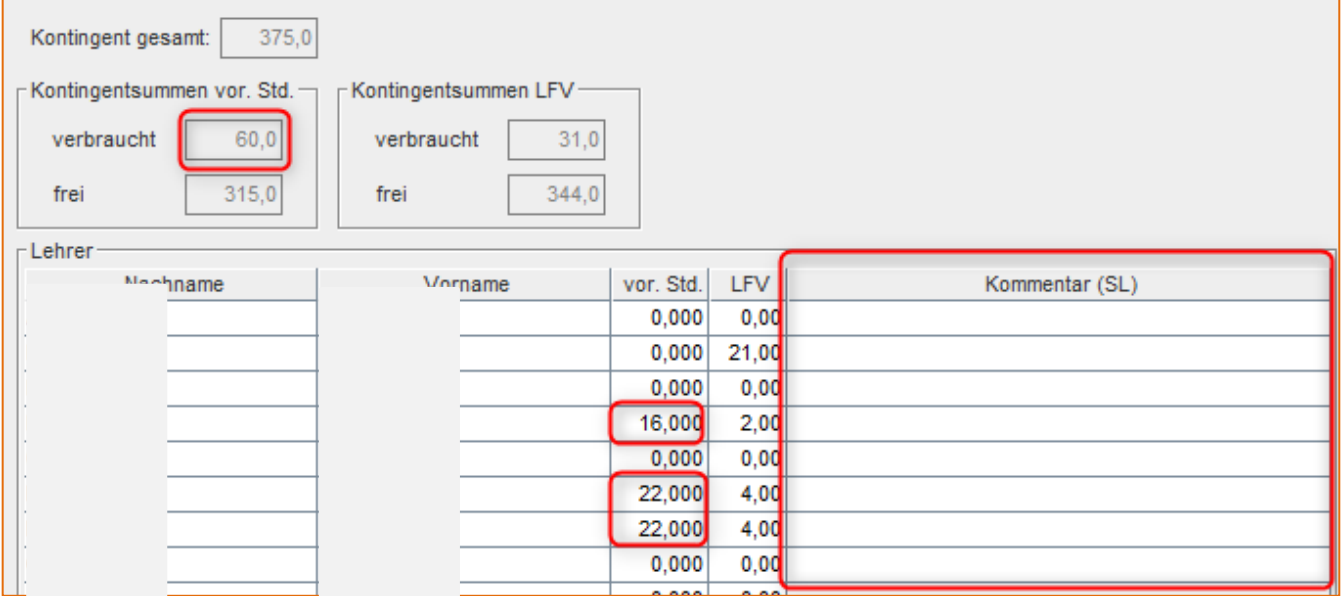

Die detaillierte Lehrfächerverteilung ist erst nach der Freigabe des provisorischen Stellenplans erforderlich.

Es ist daher sinnvoll zuerst die Stellenplandaten zu erfassen.

In der Übersicht kann nun jede Lehrerperson ausgewählt werden, man erhält eine abgespeckte Ansicht der Lehrer/innendaten und es besteht die Möglichkeit für Kommentare durch die Schulleitung.

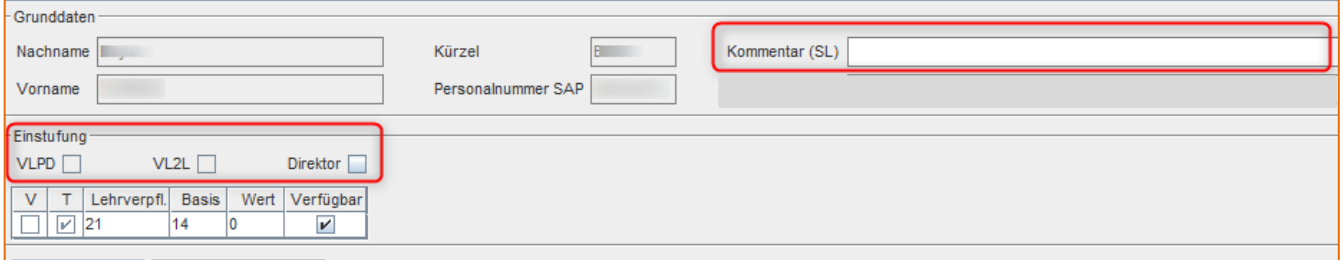

Die Einstufung wird anhand der aktuellen SAP Daten erstellt, PD- und 2L-Lehrpersonen sind automatisch mit Häkchen ausgewiesen.

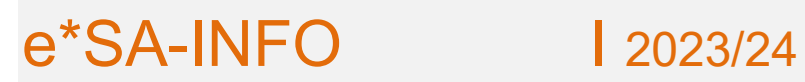

Bei Übernahme der Funktion als Schulleiter/in kann bei dieser Person das Häkchen als "Direktor" gesetzt werden.

Die Werte bei Lehrverpflichtung (nur Altrecht), Basis und Verfügbarkeit sind bearbeitbar und sollten angepasst werden.

Für die prov. Lehrfächerverteilung stehen zur Bearbeitung der Fachzuordnung sowie des Informationsbereich A die gewohnten Masken für relevante Einträge zur Verfügung.

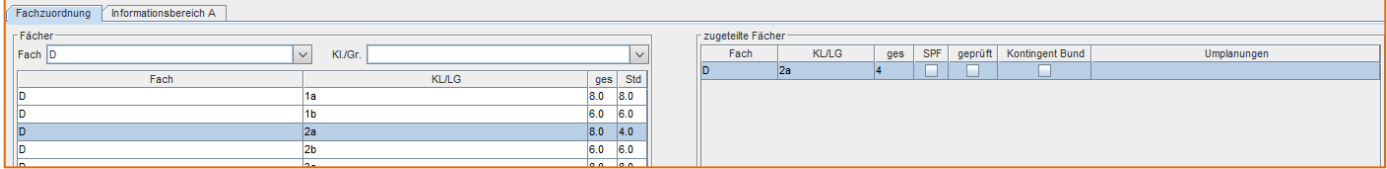

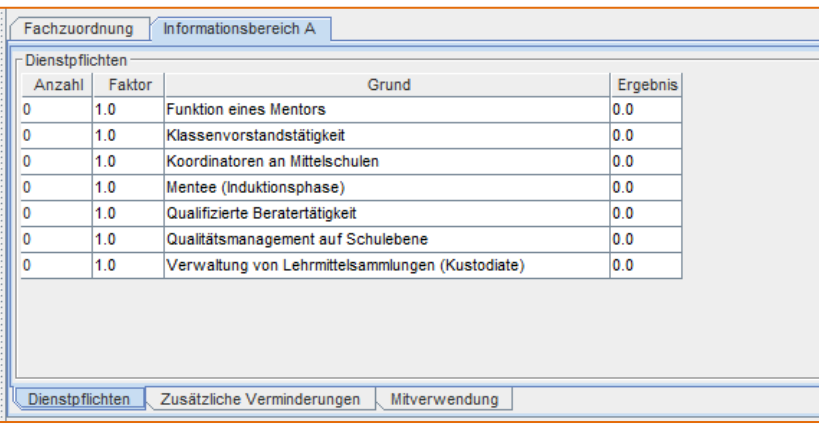

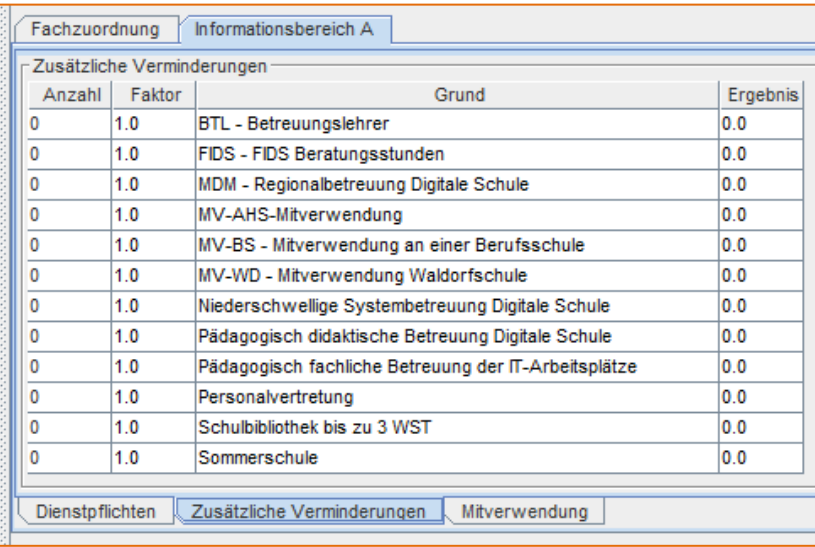

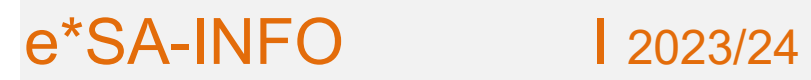

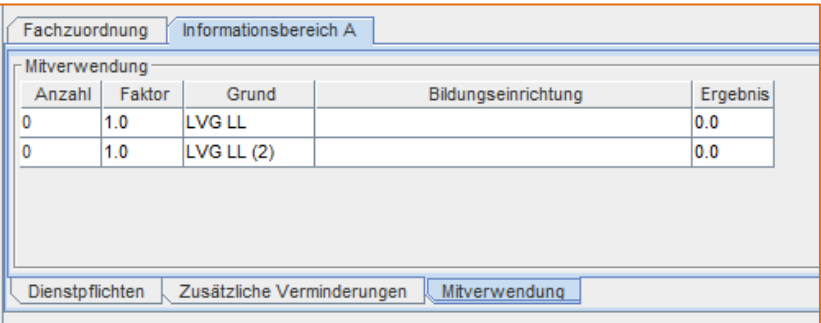

Im Bereich ganz unten werden die gewohnten Werte angezeigt und die Eingaben können gespeichert werden.

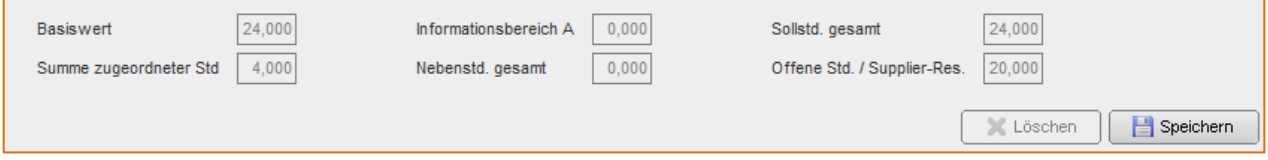

Für Lehrpersonen, die für den Herbst benötigt werden, aber noch nicht bekannt sind, müssen Dummy Lehrer angelegt werden (offener Personalbedarf).

Ist der Ordner "Stammlehrer" oder ein Stammlehrer markiert und wird auf "Neuer Dummy-Lehrer" geklickt, wird ein Dummy-Stammlehrer angelegt. Ist der Ordner "Fremdlehrer" oder ein Fremdlehrer markiert, wird ein Fremd-Dummy-Lehrer angelegt.

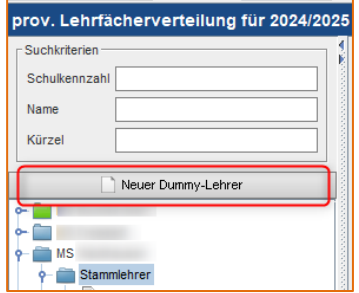

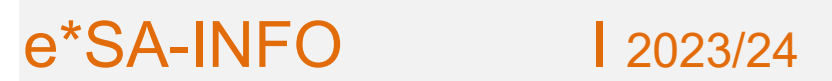

Der Nachname wird vom System "Dummy" und der Vorname, nach dem ersten Speichern, mit einer laufenden Nummer belegt.

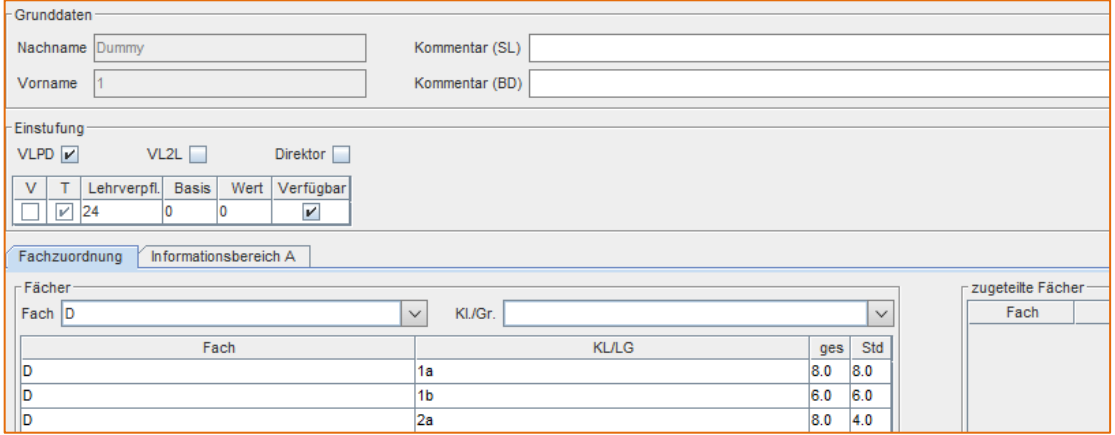

Jeder Lehrperson und auch jedem Dummy-Lehrer können Stunden in der Lehrfächerverteilung und auch Tätigkeiten im Informationsbereich A zugewiesen werden.

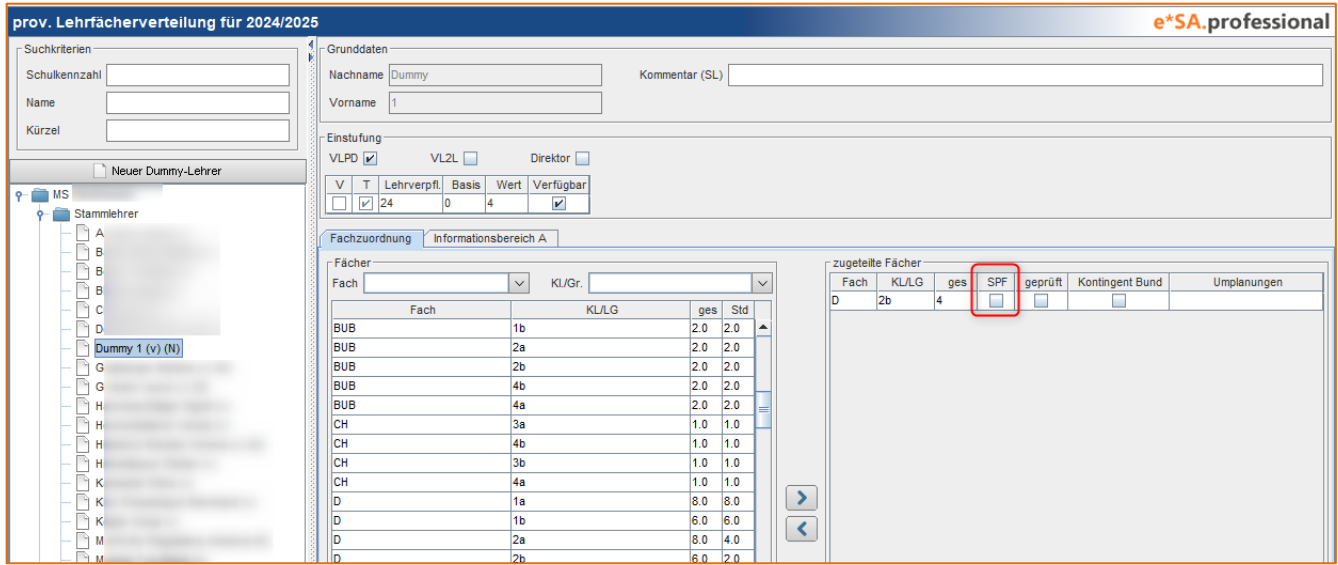

Sobald eine Lehrperson einem Schulstandort zugewiesen wird, kann die Lehrfächerverteilung eines Dummy-Lehrers (z.B.: Dummy 1) diesem zugewiesen werden. Diese Funktion steht erst in einer späteren e\*SA Version zur Verfügung!

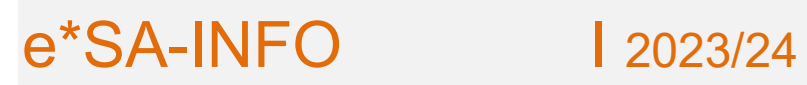

### **Neuer Fächerkatalog**

Die provisorische Lehrfächerverteilung muss mit dem heurigen Schuljahr an PM-UPIS (SAP) geliefert werden. Es wurde daher in e\*SA der vom Bund vorgegebenen Lehrfächerkatalog umgesetzt.

Frei benannte Unterrichtsfächer sind somit nicht mehr möglich und können in e\*SA auch nicht mehr angelegt werden. Sollte ein Standort ein schulspezifisches Fach brauchen (Schulschwerpunkt, Fach für eine UÜ, o.ä.) muss dieses bei der Hotline beantragt werden. Jedem individuellen Fach muss inhaltlich ein Fach aus dem Fächerkatalog zugeordnet werden.

#### Beispiel:

Es wird das Fach "Frisbee – Golf" benötigt.

Das Fach kann beantragt werden und es wird e\*SA intern das (Katalog-)Fach BSP zugewiesen. Bei der Lieferung an SAP wird das Fach daher als BSP übermittelt. Diese Tatsache ist zwar für die Schule nicht relevant, es sollte aber bei beantragten Fächern möglichst ein zugeordnetes, inhaltlich passendes Fach gleich durch die Schule definiert werden.

#### **Neu ist auch die Darstellung von SPF Stunden**

Es gibt keine SPF-Fächer mehr, sondern eine SPF-Stunde wird in der Lehrfächerverteilung mittels Häkchen in der Spalte SPF gekennzeichnet.

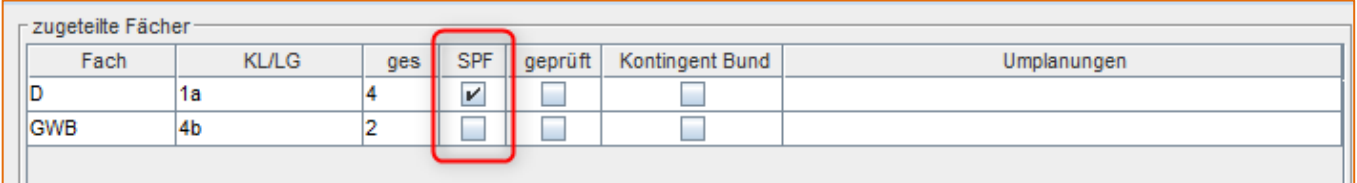

Es müssen daher in der Schulstruktur bei den Klassen und Gruppen, in denen SPF-Stunden benötigt werden, dementsprechend mehr Einheiten dieser Gegenstände zugeordnet werden.

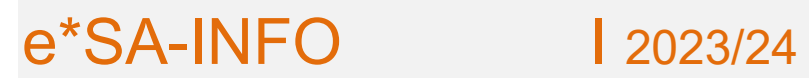

Alle im Informationsbereich A und in der Fachzuordnung vergebenen Stunden werden automatisch in der Ansicht bei Kontingent "LFV" übernommen.

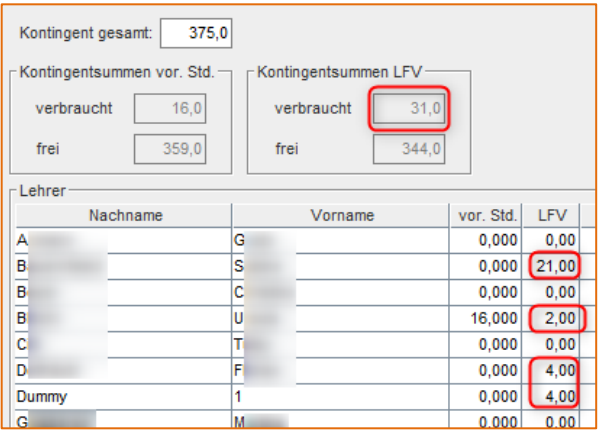

Ist die vorläufige Stundenplanung bzw. die prov. Lehrfächerverteilung fertig, wird sie von der Schulleitung freigegeben. Dazu im Bereich Kontingent rechts unten auf "Freigabe" klicken.

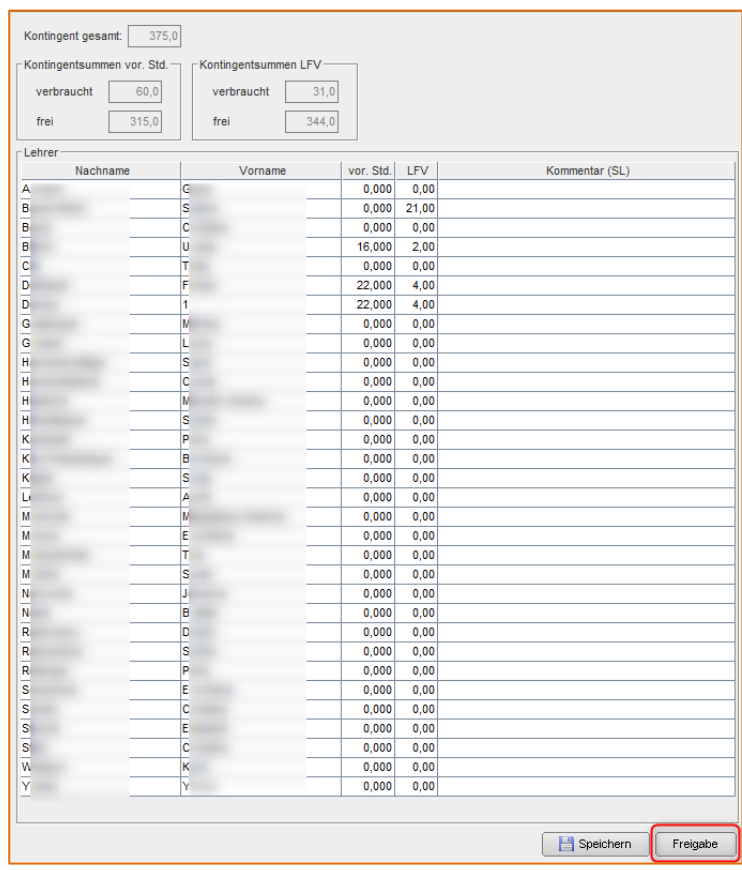

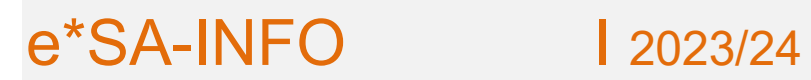

e\*SA.professional electronic School Administration

#### Es erscheint folgender Dialog:

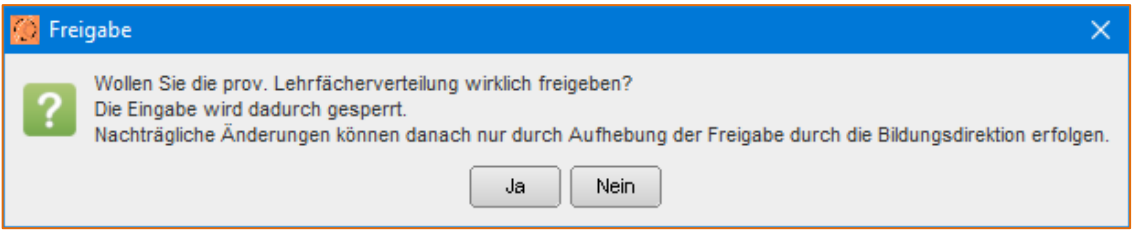

Hier muss noch mit "Ja" bestätigt werden.

Das Ordner-Symbol in der Baumansicht wird dadurch grün!

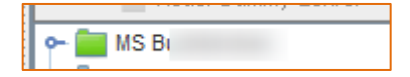

Die Sperre kann nur von der Bildungsdirektion/Bildungsregion wieder aufgehoben werden.

Bei einer notwendigen Aufhebung einer Freigabe wird eine Textnachricht in e\*SA an die Schule gesandt. Darin enthalten ist der Name der freigebenden Person und ein Kommentar.

Bitte daher in e\*SA die Nachrichten kontrollieren.

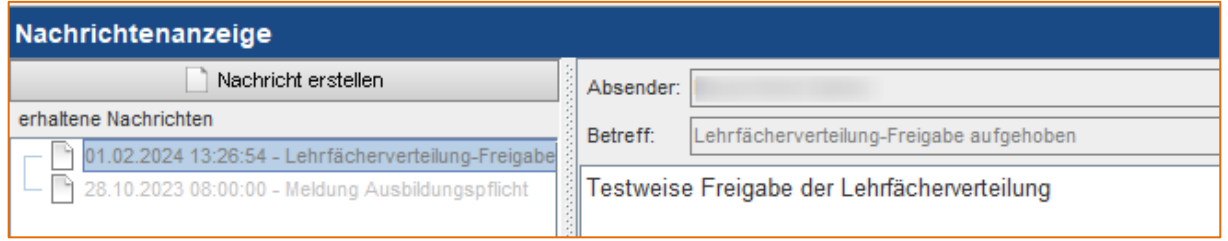

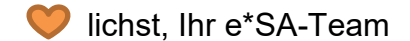